# **Instructions for Using Equipment in Level 0 with TV**

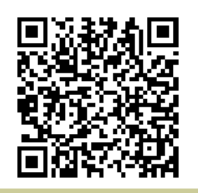

[http://www.ric.edu/toolbox/building\\_information/levels/](http://www.ric.edu/toolbox/building_information/levels/eclassrom_lab_information.htm) [eclassrom\\_lab\\_information.htm](http://www.ric.edu/toolbox/building_information/levels/eclassrom_lab_information.htm)

## **The equipment in this room is controlled by the TV, mounted on the wall.**

*Note: For immediate assistance, please call the Help Center at 456-8803. We are located in Gaige Hall 113.*

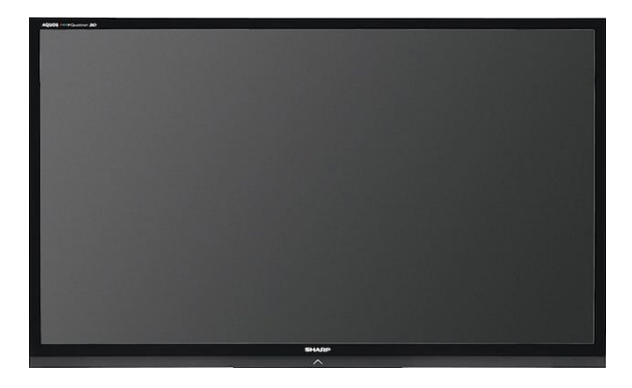

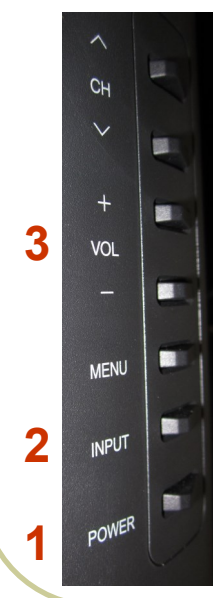

## **Sharp TV control panel is on the right side of the TV itself:**

- 1) To turn the TV ON/OFF, push the "POWER" button.
- 2) When the TV turns on, use the "INPUT" button to select the source you need.

*Note: You will need to toggle to the source you want to display. To do this you must press "INPUT" till it highlights your source.*

3) To adjust the TV audio , push the "VOL" button + & - buttons .

## **Selecting equipment to be displayed on TV:**

#### **Laptop - set the TV to "PC IN"**

1) Connect your VGA cable to your laptop and the VGA connection on the wall.

> *If you don't have a VGA Cable, please call the Help Center at 456-8803. We can deliver one to you.*

2) Set "INPUT" source to "PC IN" on the TV.

*Note: If the laptop is not projecting, You may need to send the image from your laptop. On the laptop, push both the "Fn" & "CRT/LCD" keys from the keyboard at the same time until you see the image from your laptop projected on the screen.*

3) If you need audio... Connect your laptop via a "mini" audio jack from the headphone port to the "mini" jack on the wall.

### **HDMI device - set the TV to " INPUT 1 HDMI 1"**

- 1) Connect HDMI cable to your laptop and the "HDMI" connection on the wall by the windows.
- 2) Set "INPUT" source to "INPUT 1 HDMI 1" on the TV.

## **Wall Connections "INPUT" Menu**

**HDMI**

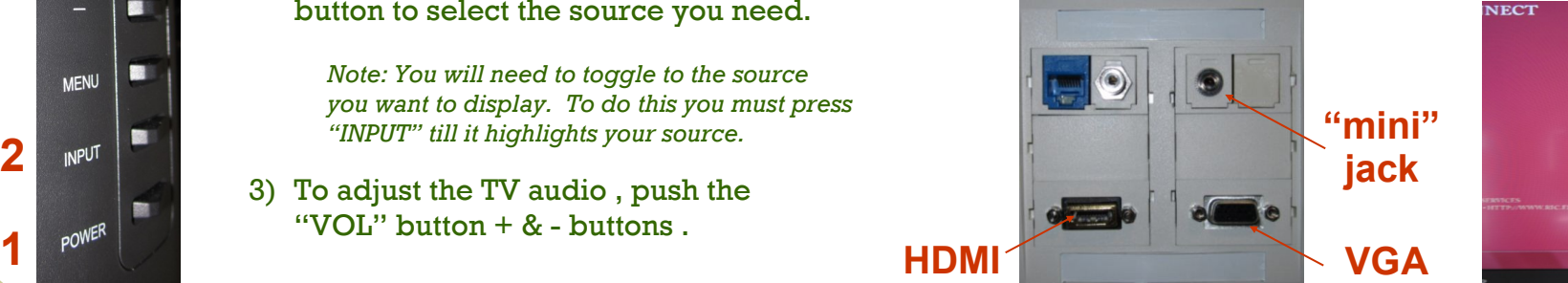

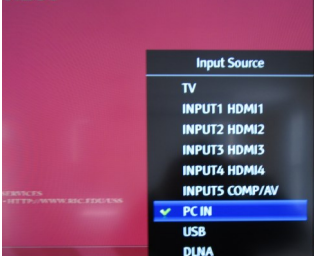